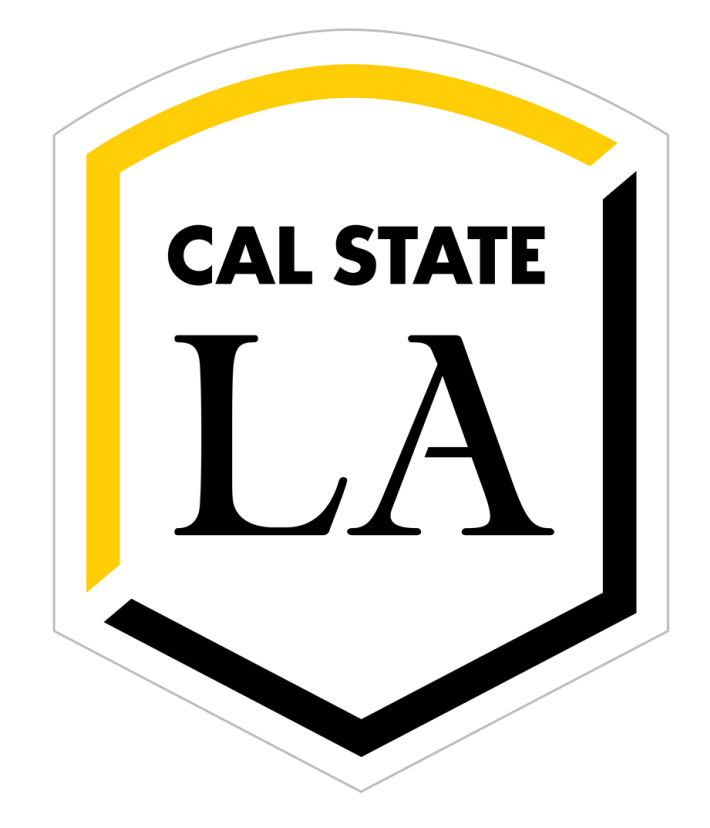

# **Eagle Ready Business Continuity Plans**

# **Instructions**

**April 2020**

# **Contents**

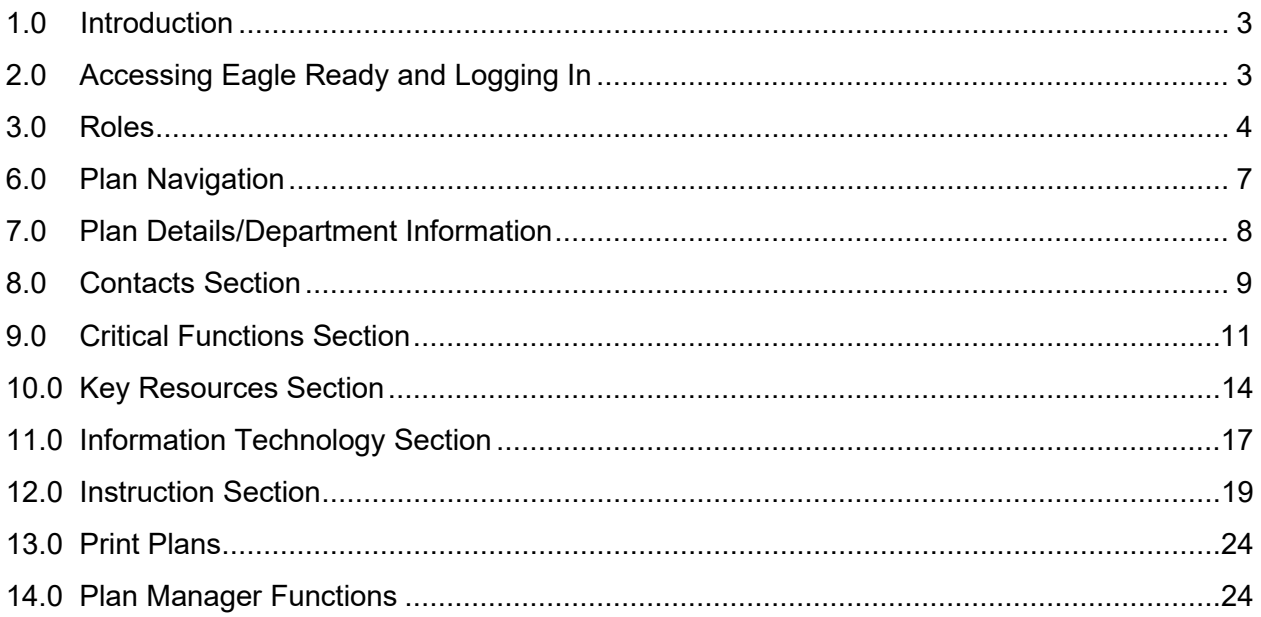

### <span id="page-2-0"></span>**1.0 Introduction**

Executive order 1014 requires that campus departments that have essential university functions develop, update and review at least annually a business continuity plan. Cal State LA's system for these continuity plans is called Eagle Ready.

### <span id="page-2-1"></span>**2.0 Accessing Eagle Ready and Logging In**

In order to access Eagle Ready, an Administrator or Plan manager must add you to the system. You will then receive an email that you click on the link to set up your password. At this time the campus single sign on is not enabled for this but possibly will be in the future.

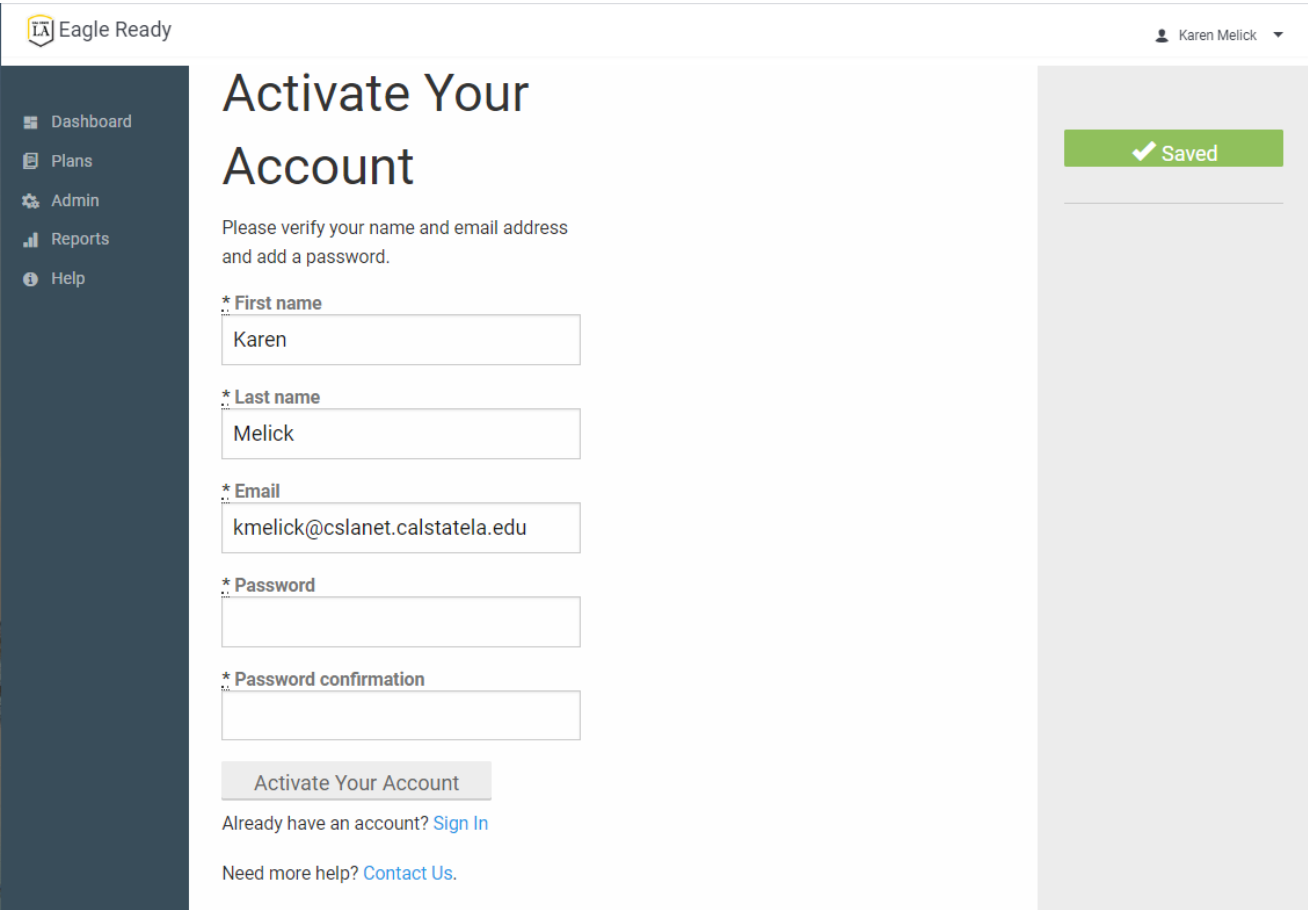

The Eagle Ready cloud based system is accessed at the following web location: [calstatela.kuali.co.](https://calstatela.kuali.co/ready/admin/dashboard) Going to this web page brings up the Sign In page:

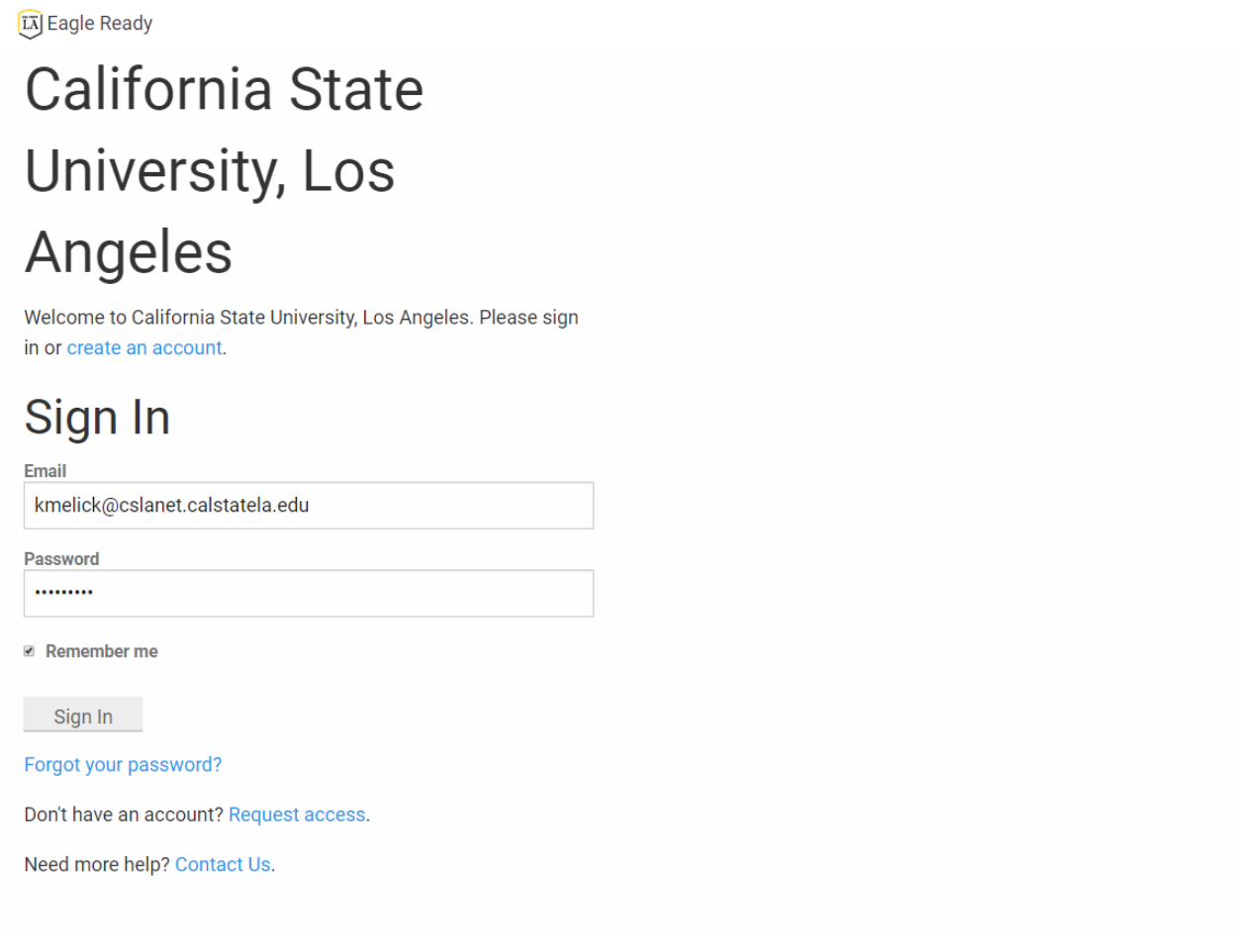

# <span id="page-3-0"></span>**3.0 Roles**

The system has the following three user roles:

- Plan Managers can add other plan mangers, editors and viewers along with editing the plan
- Plan Editors can edit and view the plan
- Plan Viewer can view but not edit the plan

### **4.0 Dashboard**

Once you sign in, the home page is the Dashboard page where the plans that you have access to are listed. You can return to the Dashboard page by using the "back to dashboard" navigation at the top left of the pages.

### **5.0 Edit Plans**

From the Dashboard screen, select the pencil icon next to "edit" link to the plan to open a plan to edit it.

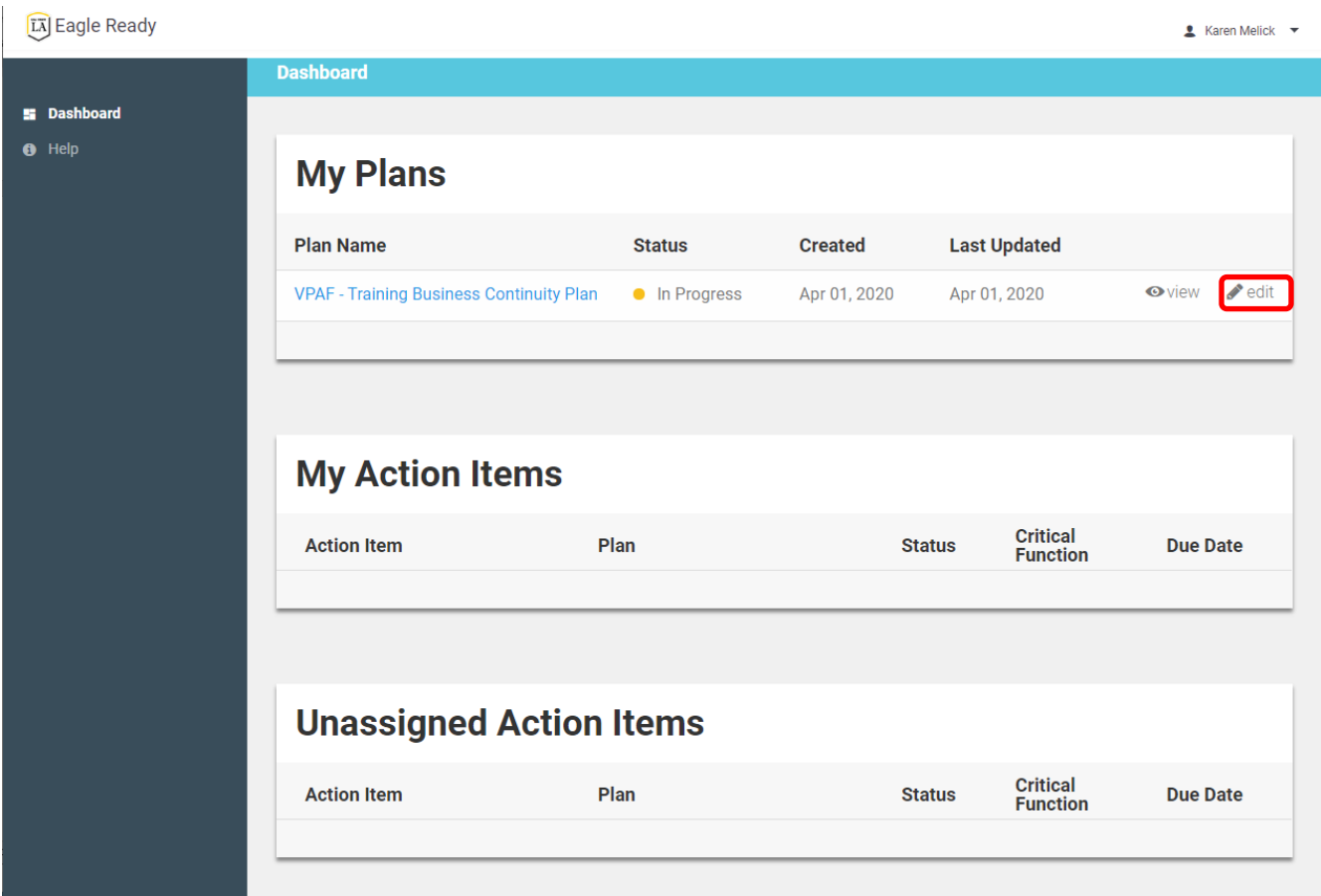

In order to enter edit mode, click on "Edit Page" on the right to begin editing or adding plan information.

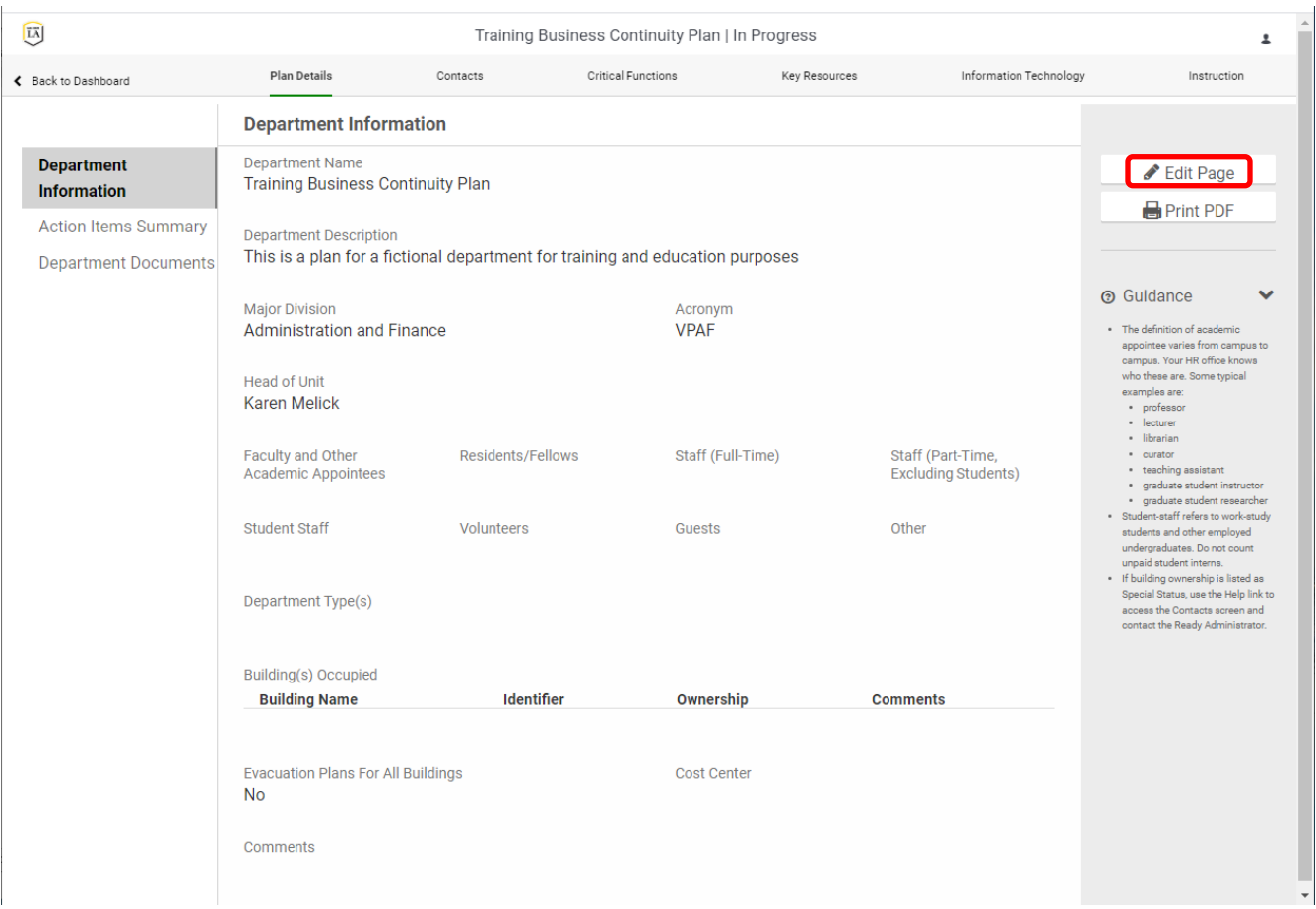

### <span id="page-6-0"></span>**6.0 Plan Navigation**

The plan sections of "Plan Details", "Contacts", "Critical Functions", "Key Resources", "Information Technology" and "Instruction" are across the top. Details screens for the plan sections are listed in the left menu. Guidance for each page is on the right beneath the action selections.

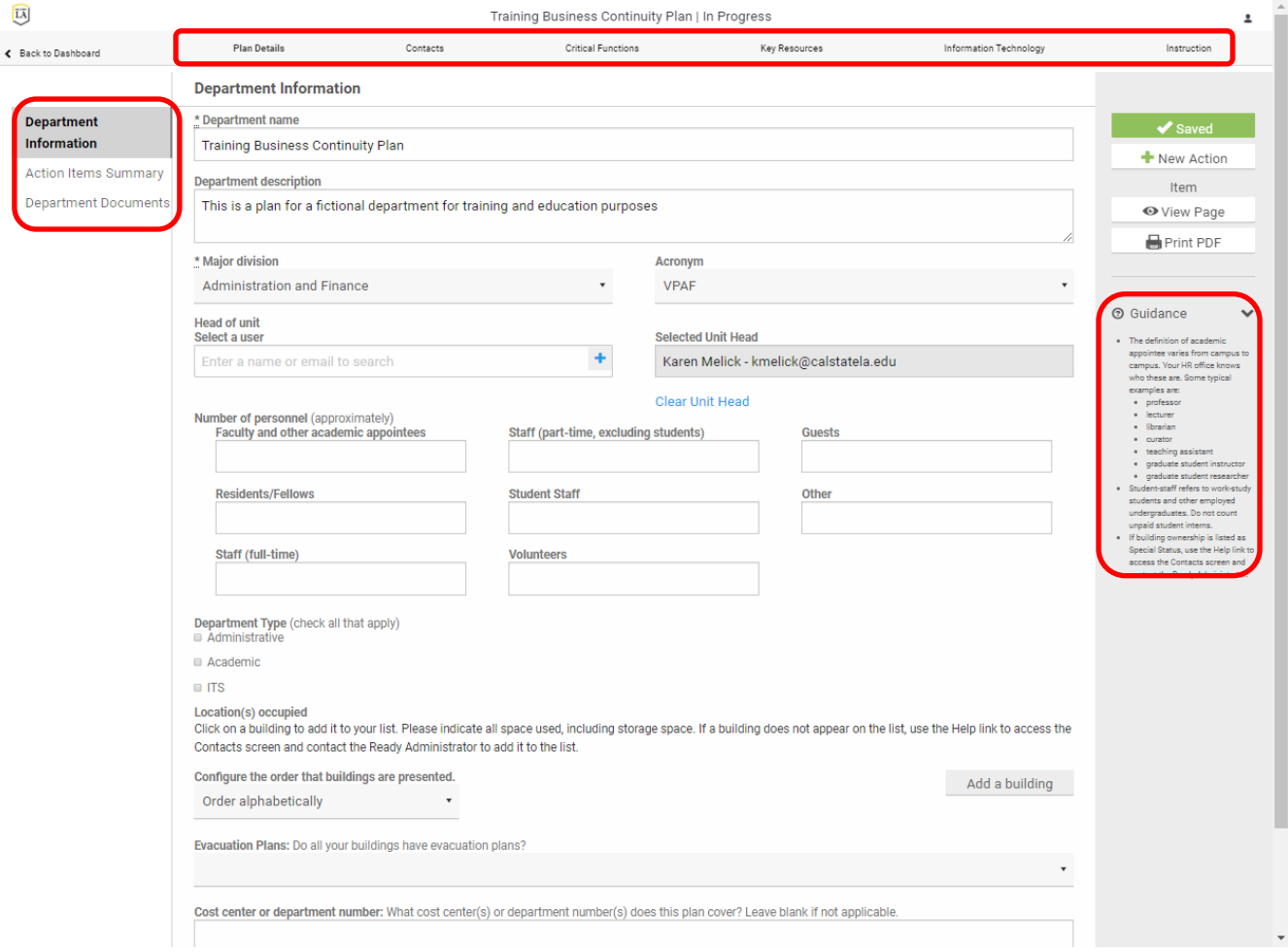

### <span id="page-7-0"></span>**7.0 Plan Details/Department Information**

It is important to enter the Department name, department description, select the division that the department reports to, the head of the unit, and the department type. The department type will customize some of the entry screens. If only Administrative is checked, then the Instruction section isn't applicable. The rest of the fields on this page is optional information.

You must click the "Save" button at the upper right to save any input or changes before you navigate off the page to save any changes.

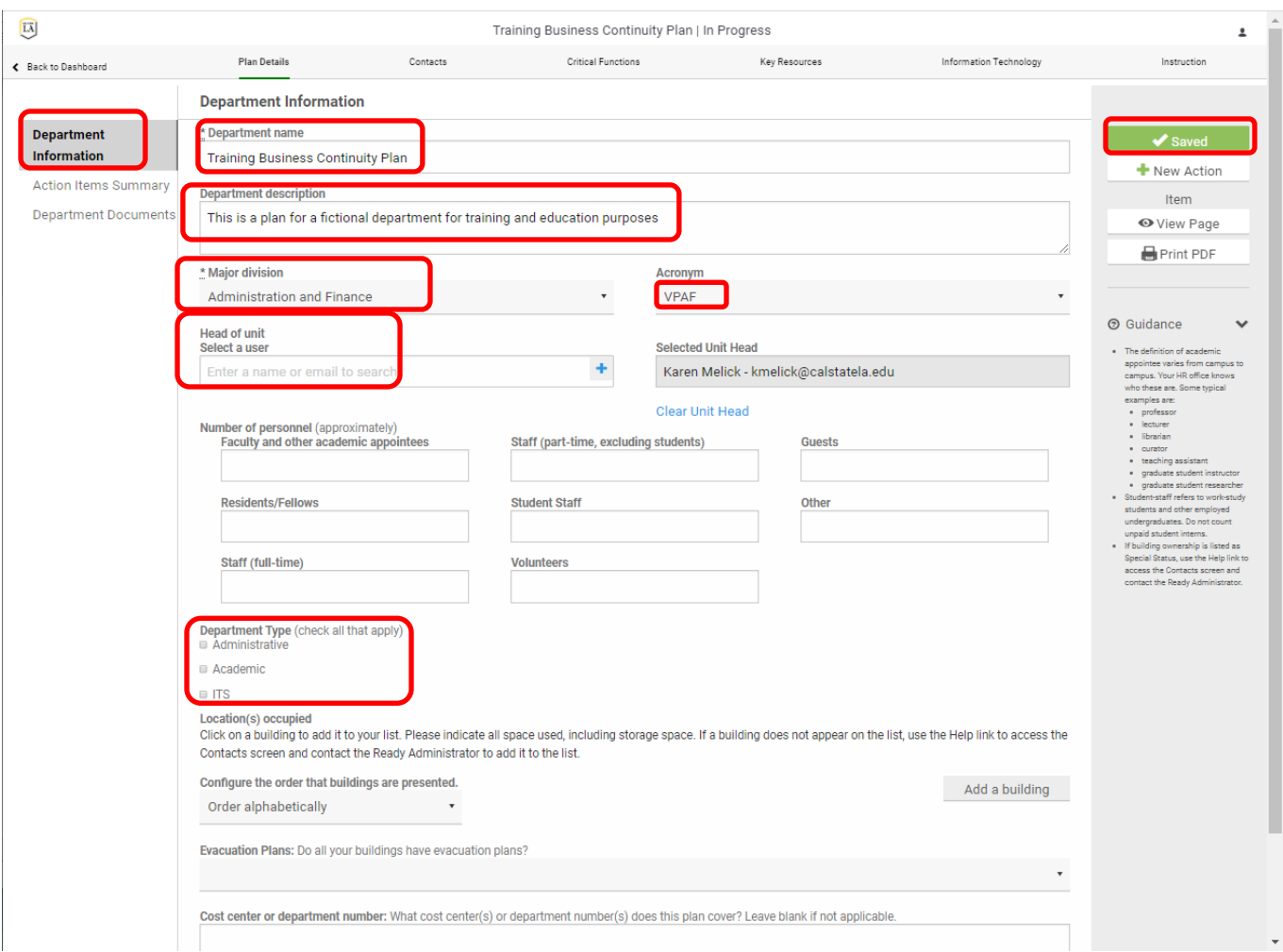

### <span id="page-8-0"></span>**8.0 Contacts Section**

The Contacts section has three pages, one for department contacts which should be filled out with the department leaders and lines of succession and delegation of emergency authorities. This page is for the department leadership, the Resources section is where the staff information goes. The save button on these pages is on the bottom of the page.

The pages for Key Institution Contact and Key External Contacts are optional. Use the Key External Contacts page for Key Vendor or supporting government agencies information.

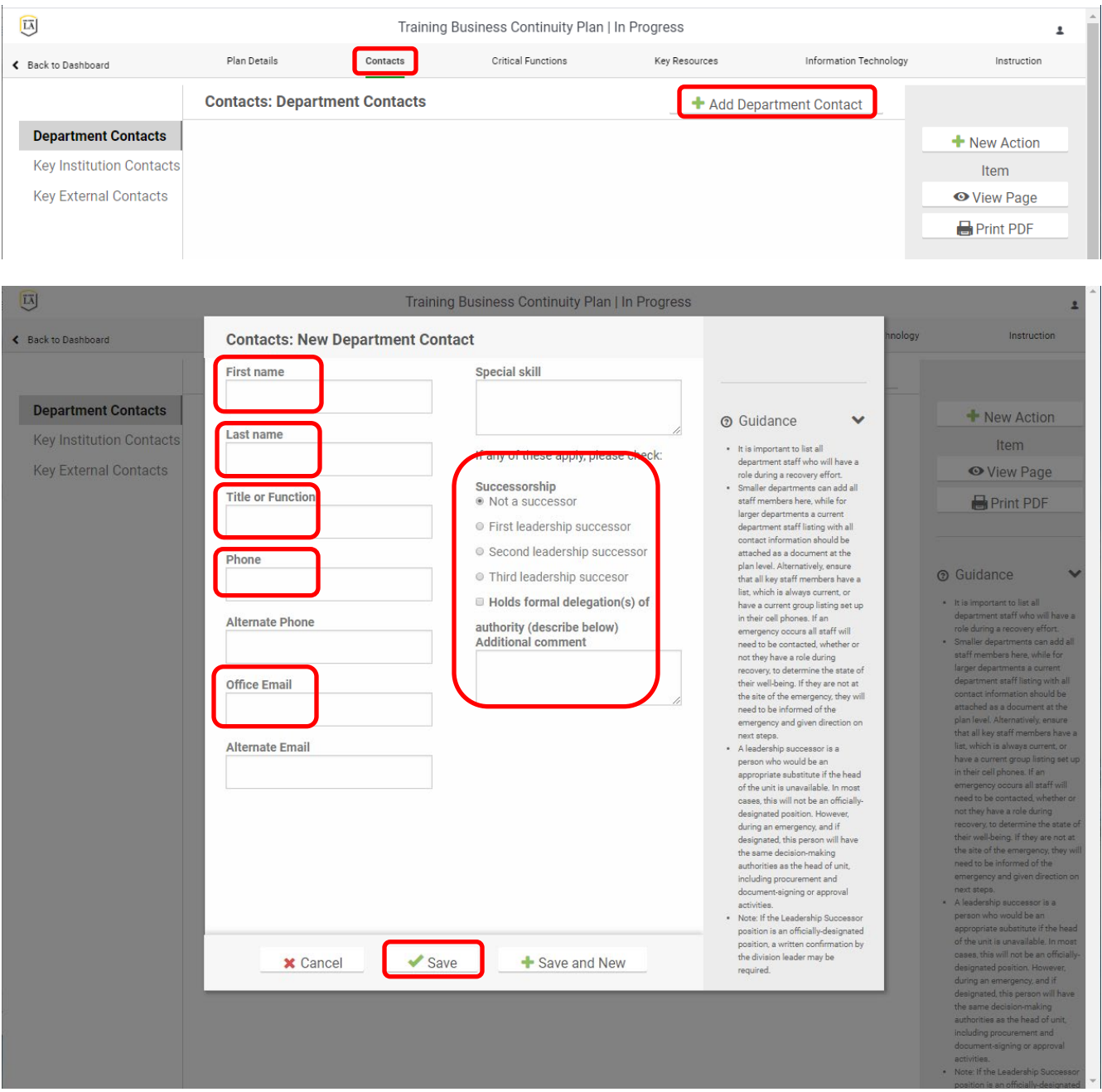

# Eagle Ready Business Continuity Plan Instructions

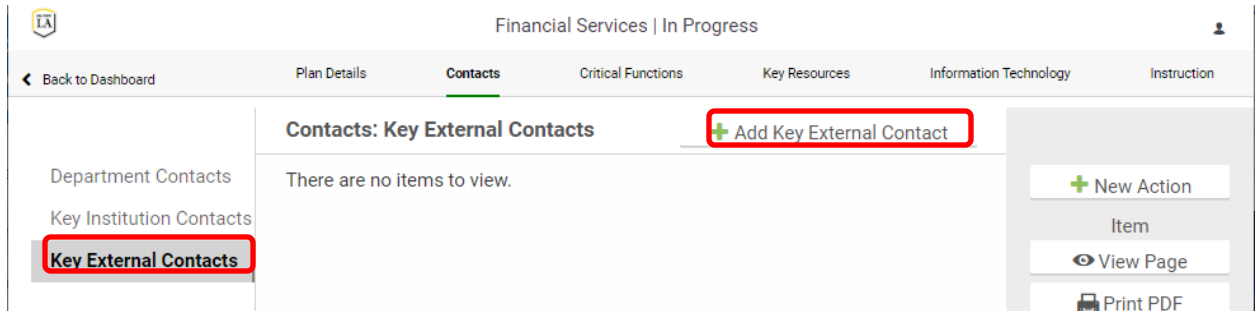

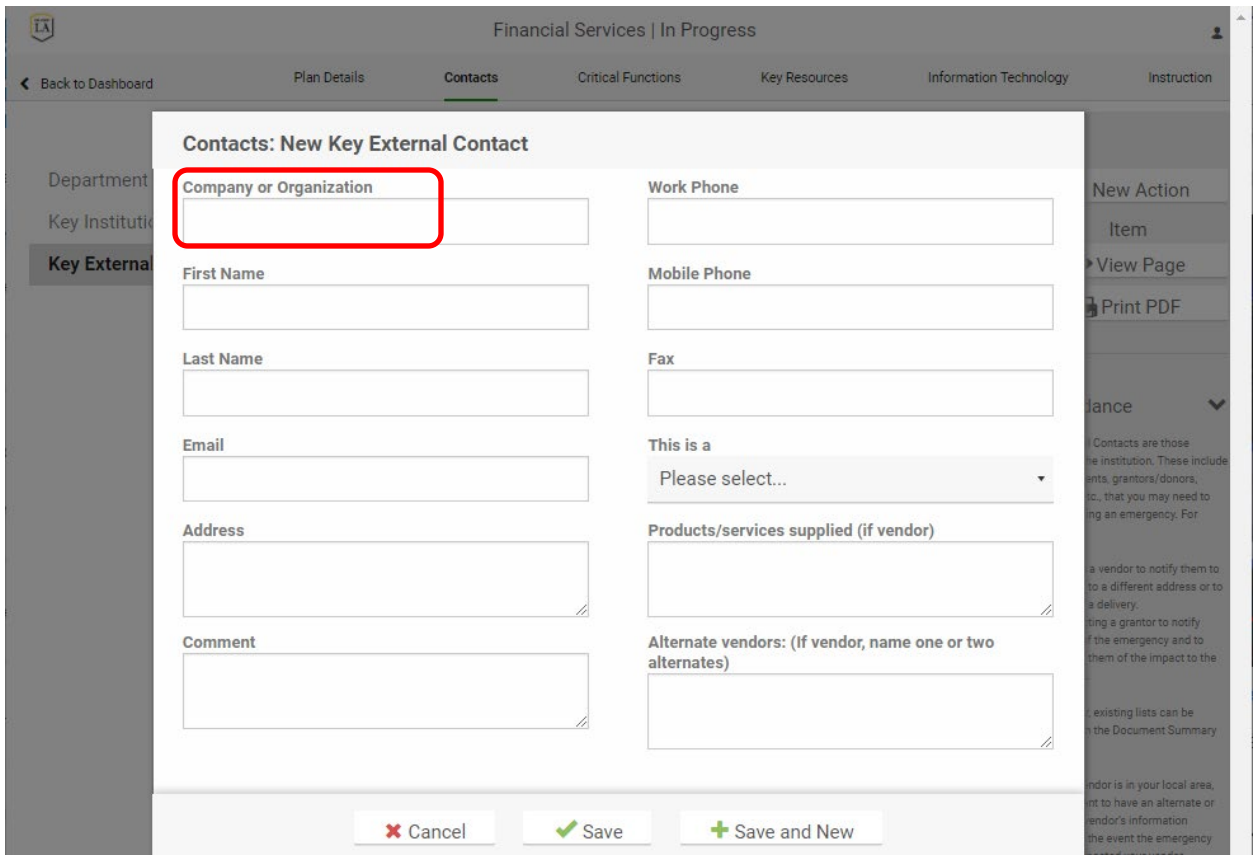

## <span id="page-10-0"></span>**9.0 Critical Functions Section**

Critical functions are the functions that your department provide for the campus that need to be continued in the event of an emergency. The levels of criticality are:

Level 1 - Emergency response functions or high impact on health and safety (0-24 hours)

Level 2 - Moderate impact on health and safety or critical campus operations (1-3 days)

Level 3 - Critical campus operations that must resume in 4 to 21 days

Level 4 - Low impact, recovery in 3 weeks or longer (not needed to be included in plan)

 $\widehat{\text{LA}}$ Training Business Continuity Plan | In Progress Plan Details Contacts **Critical Functions** Key Resources Information Technology ← Back to Dashboard **Critical Functions** + Add Critical Function **Function Level of Criticality** + New Action High - High Impact on Public Health and Safety  $\equiv$  Make Item (up to 24 hours) / High Impact on department  $\blacktriangleright$  edit  $\blacktriangleleft$  delete payments **O** View Page Critical Operations (up to 72 hours) **Print PDF** 

Enter the function name and select the level of criticality/time needed for recovery for the functions provided by your department.

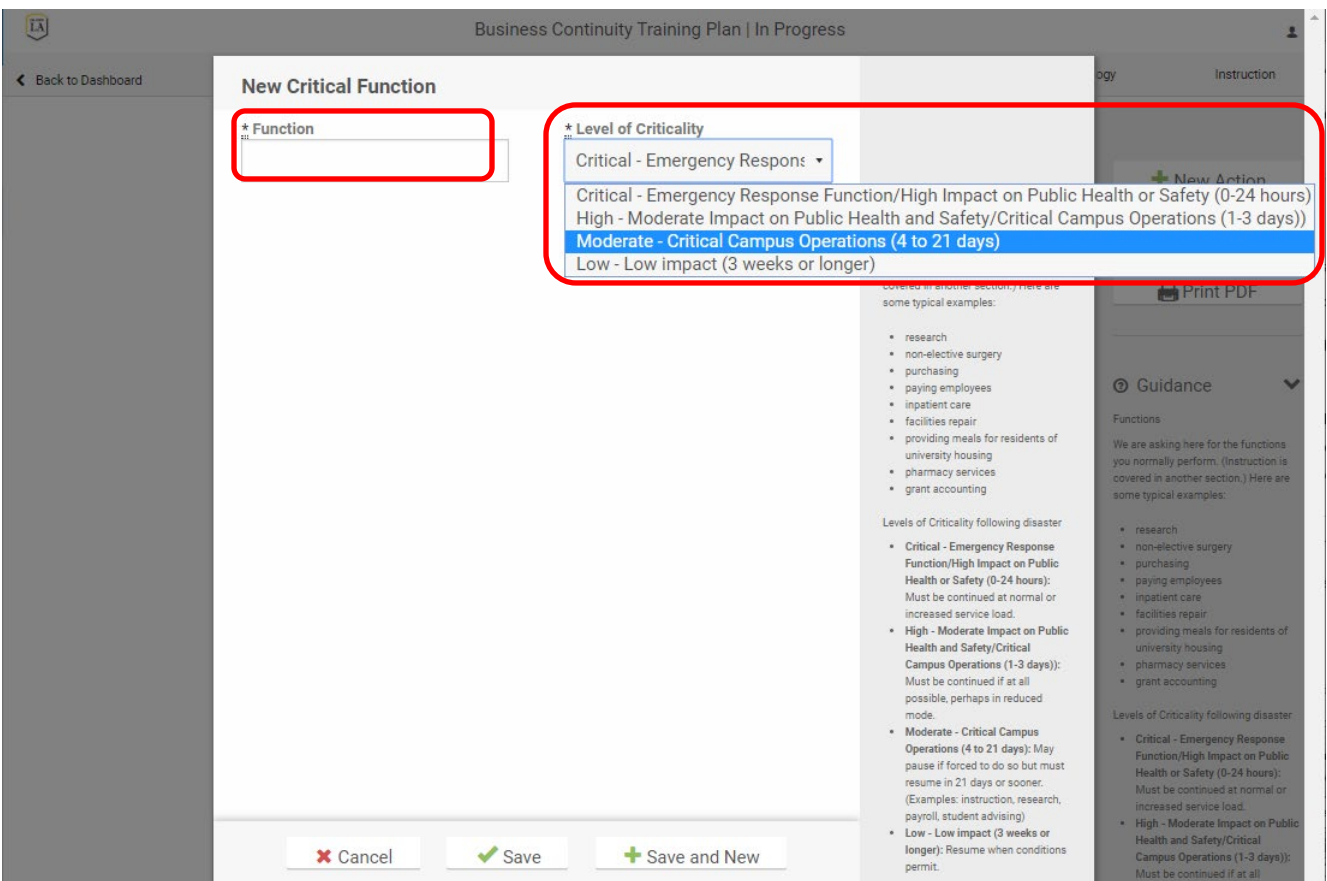

To add a critical function click on "Add Critical Function"

 $\overline{z}$ 

Instruction

Enter the information related to the critical functions. There are seven pages related to each critical function that are listed on the left. The most important information is the "Description" and "How to Cope" The information fields circled below should be completed. The rest is optional.

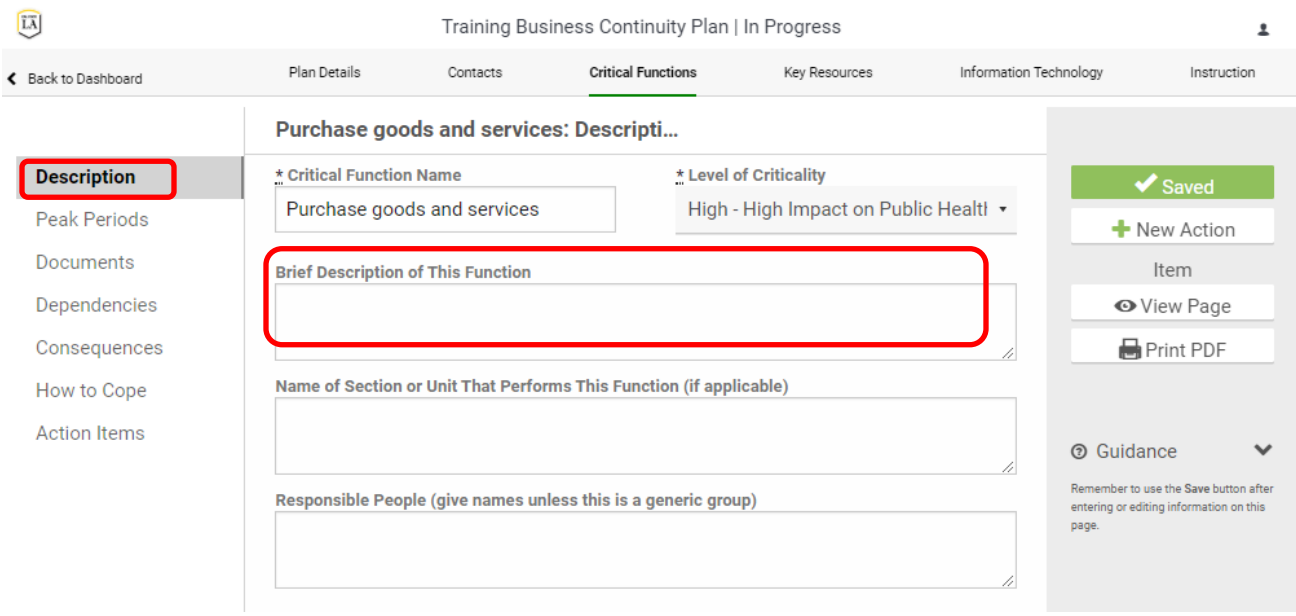

# Eagle Ready Business Continuity Plan Instructions

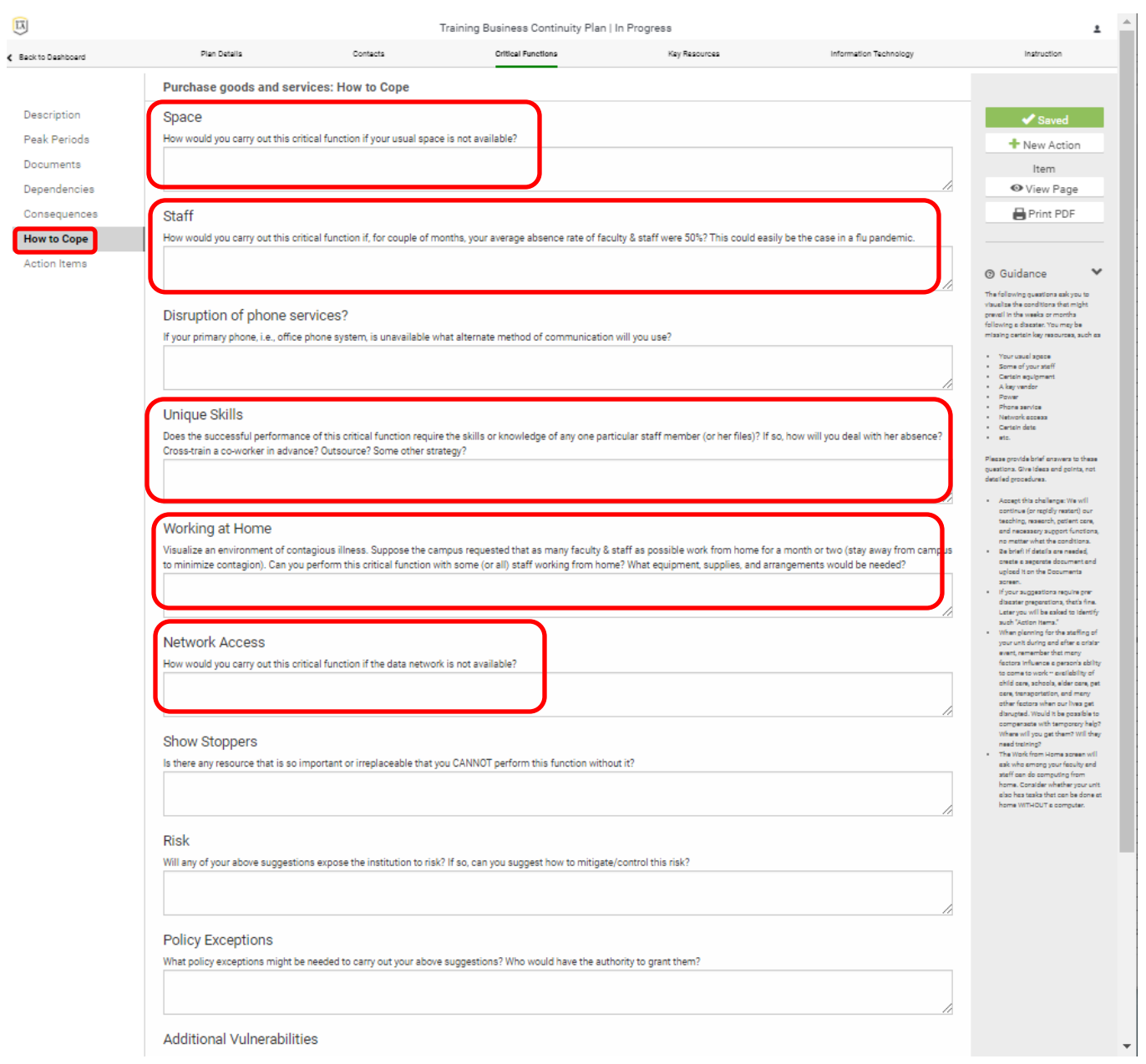

# <span id="page-13-0"></span>**10.0 Key Resources Section**

This section is for recording information regarding the department's staff and faculty. The critical need is to have a plan for contacting the department during an emergency.

Staff Basic information is related to having an emergency contact list for the department.

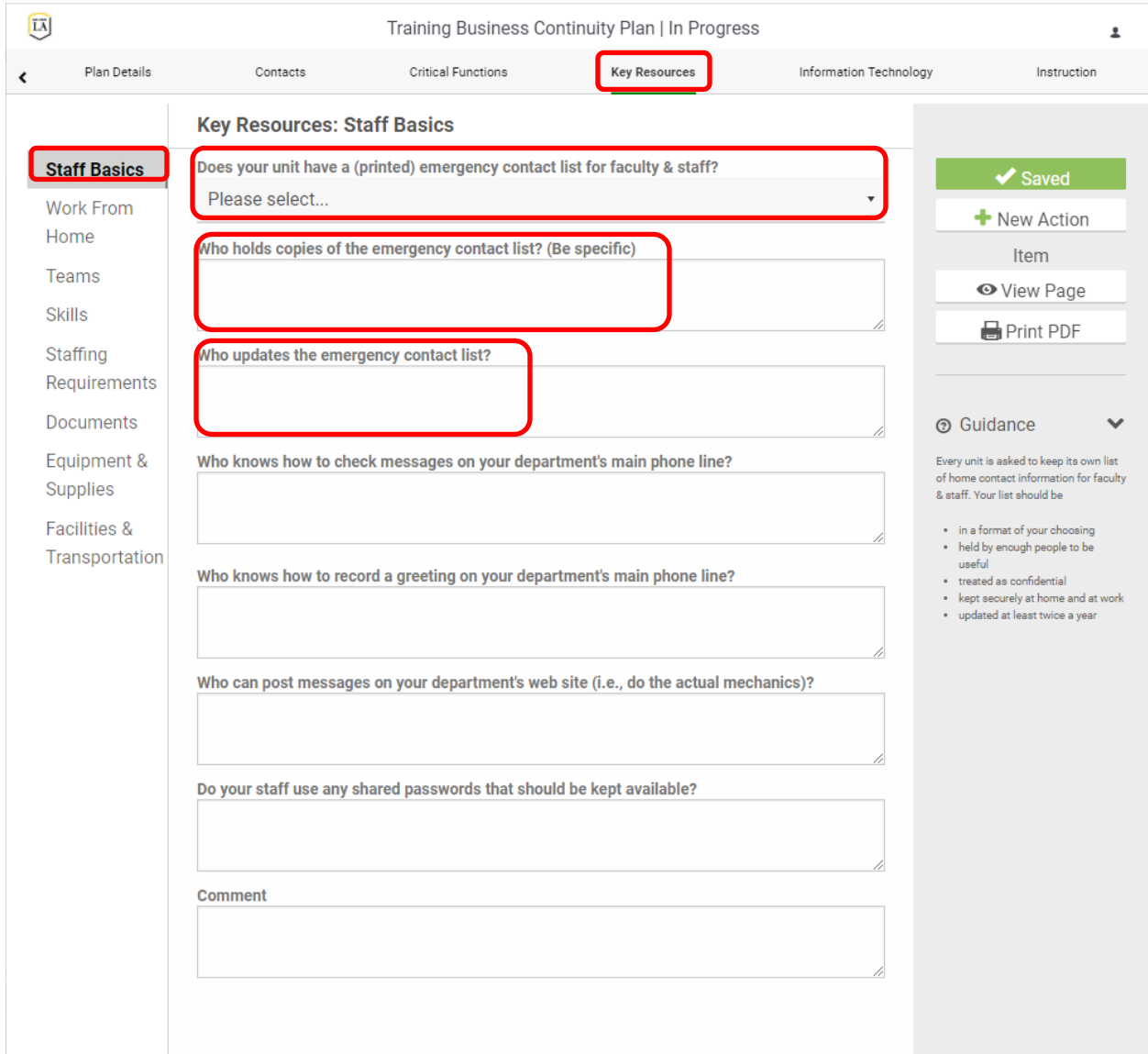

The Staffing Requirements page is for defining the minimum number of resources to support the critical function.

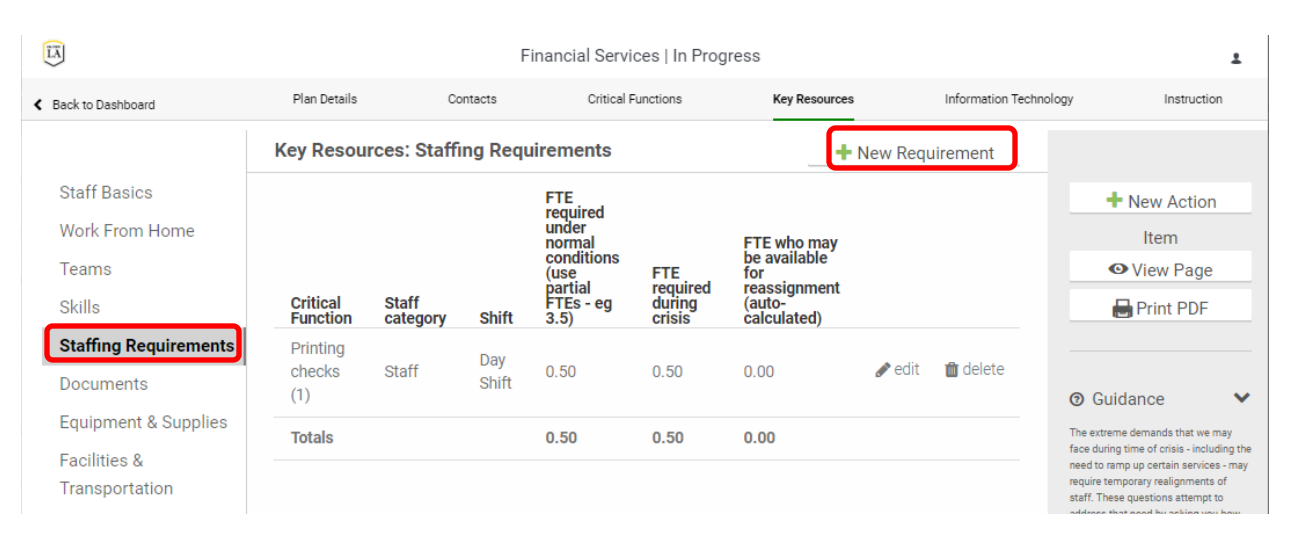

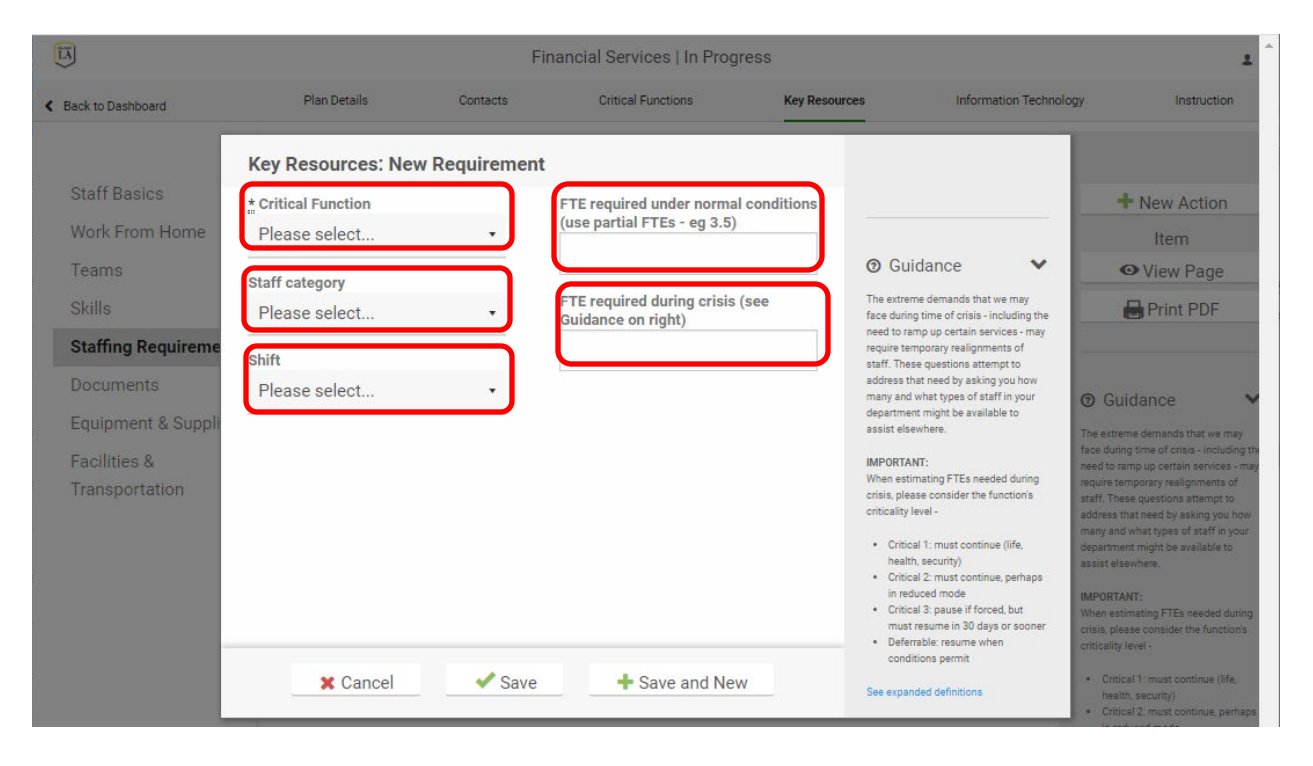

The Equipment and Supplies page is to enter the office equipment required to do the critical department functions. The central and distributed IT applications required are not entered here but in the Information Technology section.

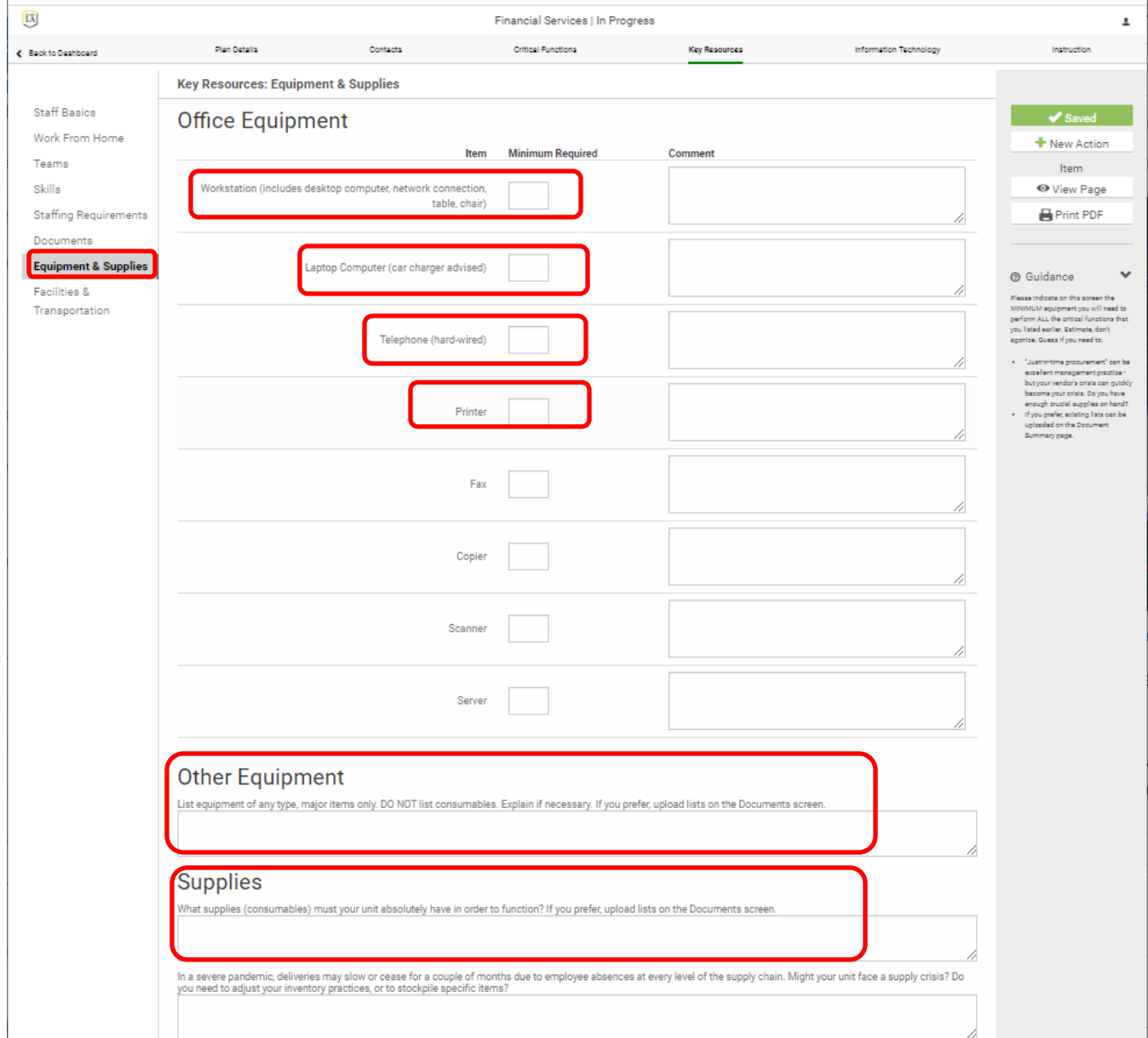

## <span id="page-16-0"></span>**11.0 Information Technology Section**

This section is for specifying the central and departmental applications that are required to perform the critical functions of the department. If the central application isn't in the drop-down list, enter it in the Custom Application field.

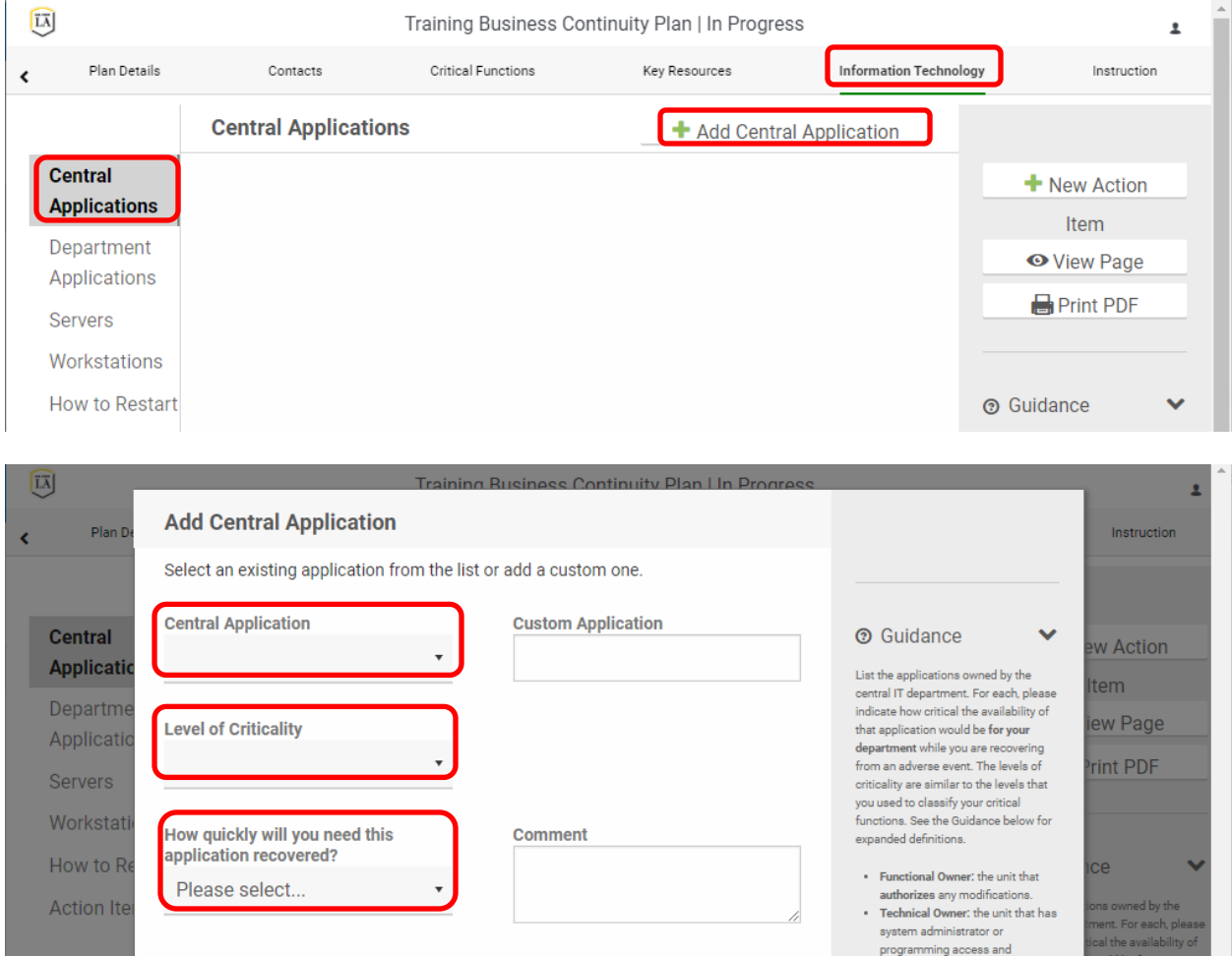

To enter critical department applications go to the Department Applications page and add an application.

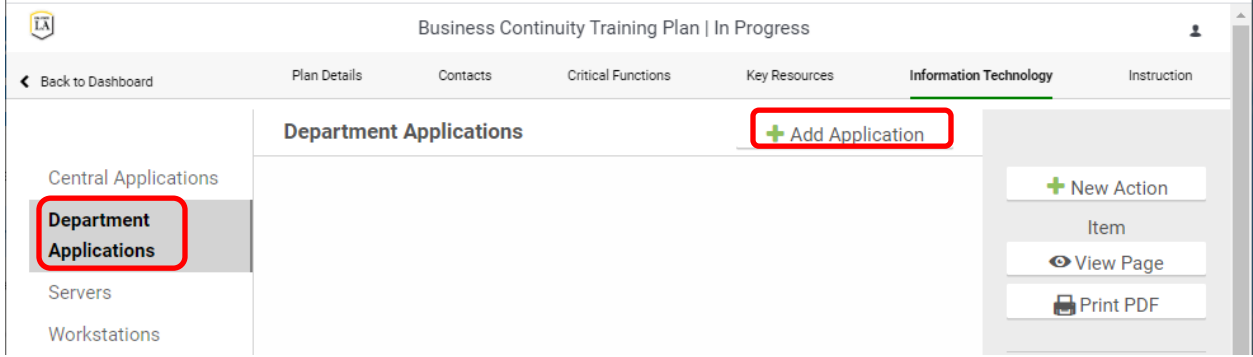

# Eagle Ready Business Continuity Plan Instructions

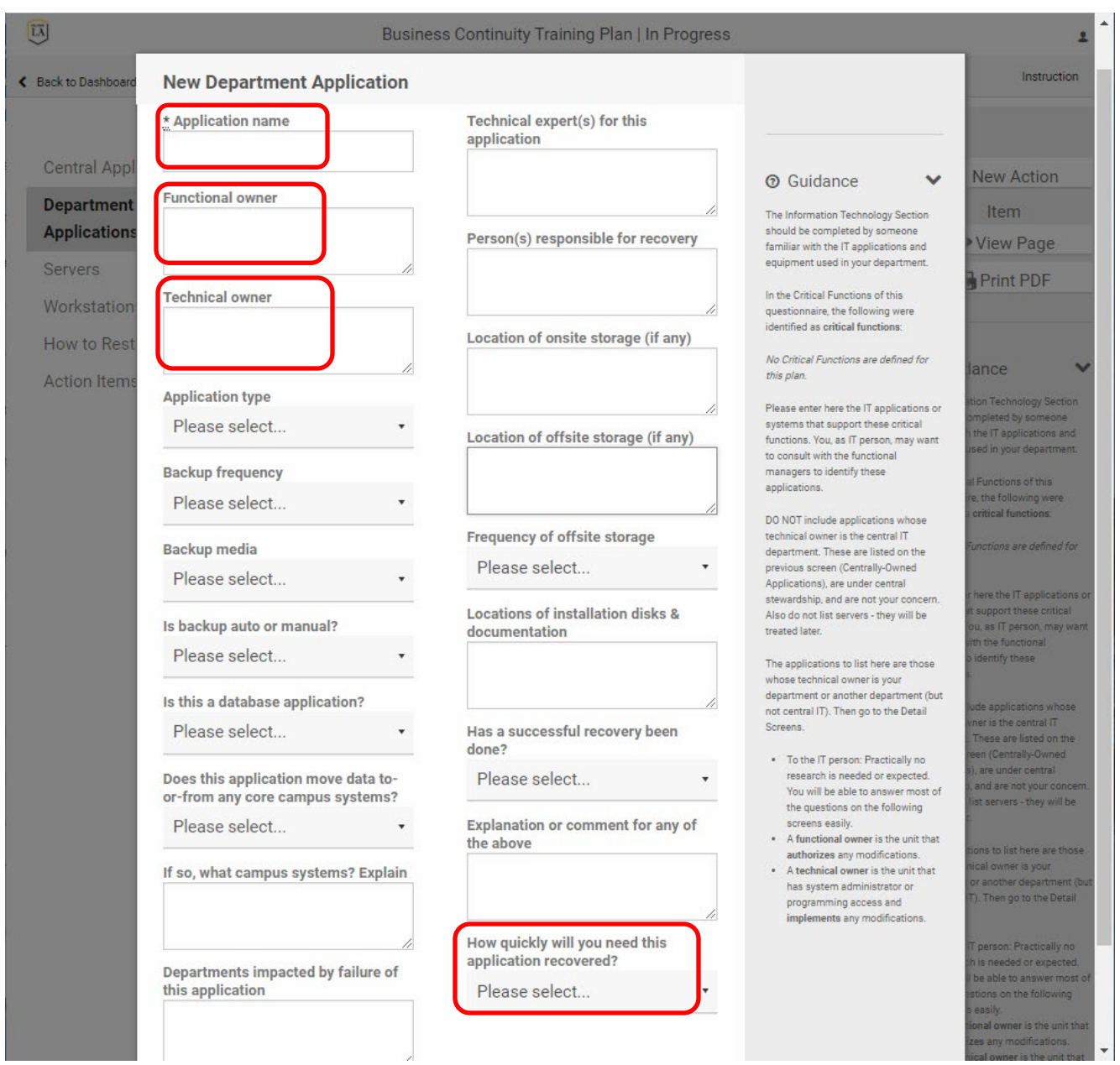

## <span id="page-18-0"></span>**12.0 Instruction Section**

This section is only applicable for the academic units. The Academic Department type on the Plan Details/Department Information page must be checked to access these pages.

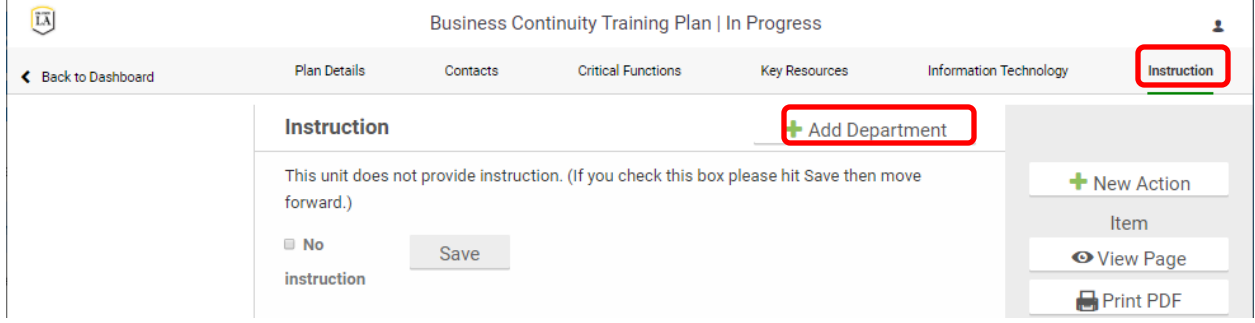

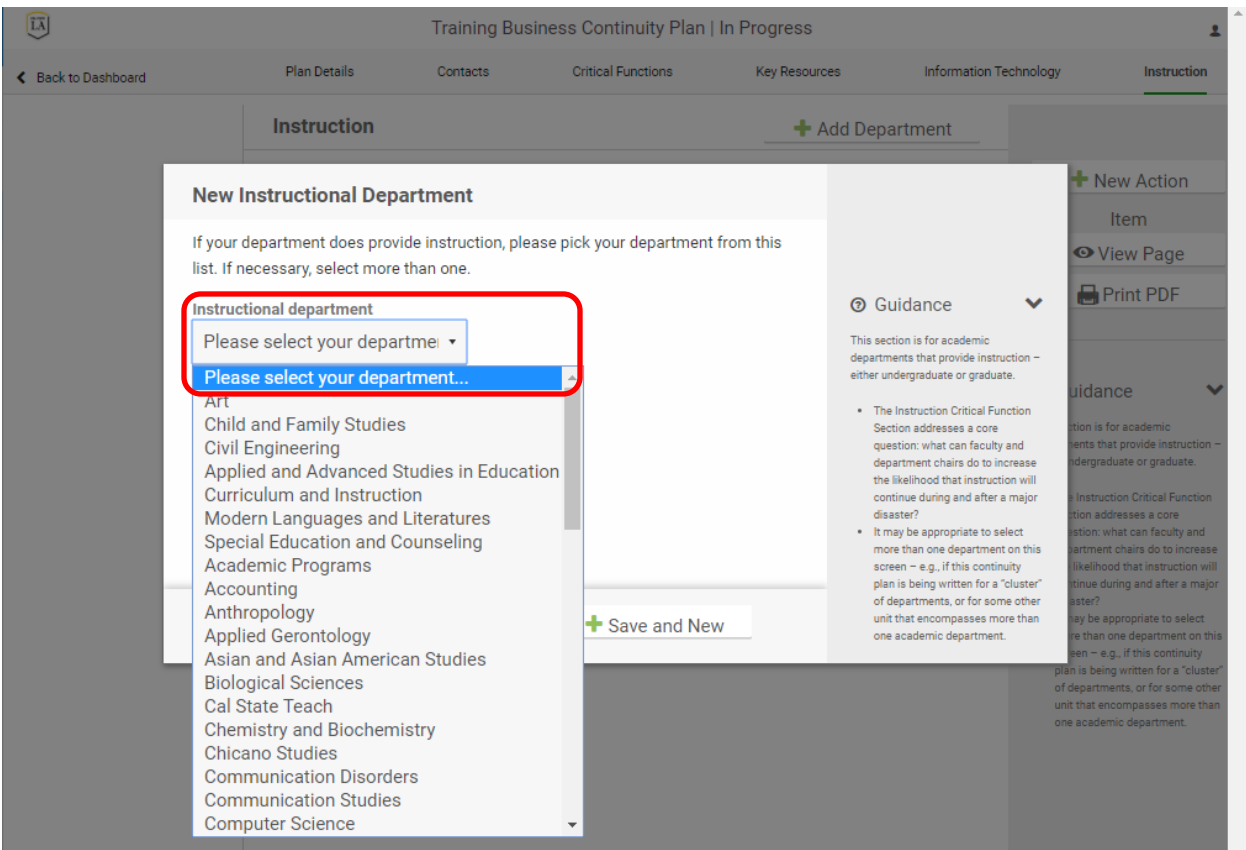

 $\boxed{\widetilde{L}\overline{A}}$ **Business Continuity Training Plan | In Progress**  $\mathbf{r}$ Plan Details Contacts **Critical Functions** Key Resources Information Technology Instruction ← Back to Dashboard **Instruction** + Add Department **Name** + New Action  $\bullet$ edit  $\mathbf{\hat{m}}$  delete **Civil Engineering** Item

### Once a department is chosen, click on the edit button to enter information

### Chose High Priority Courses from the left menu to add high priority courses.

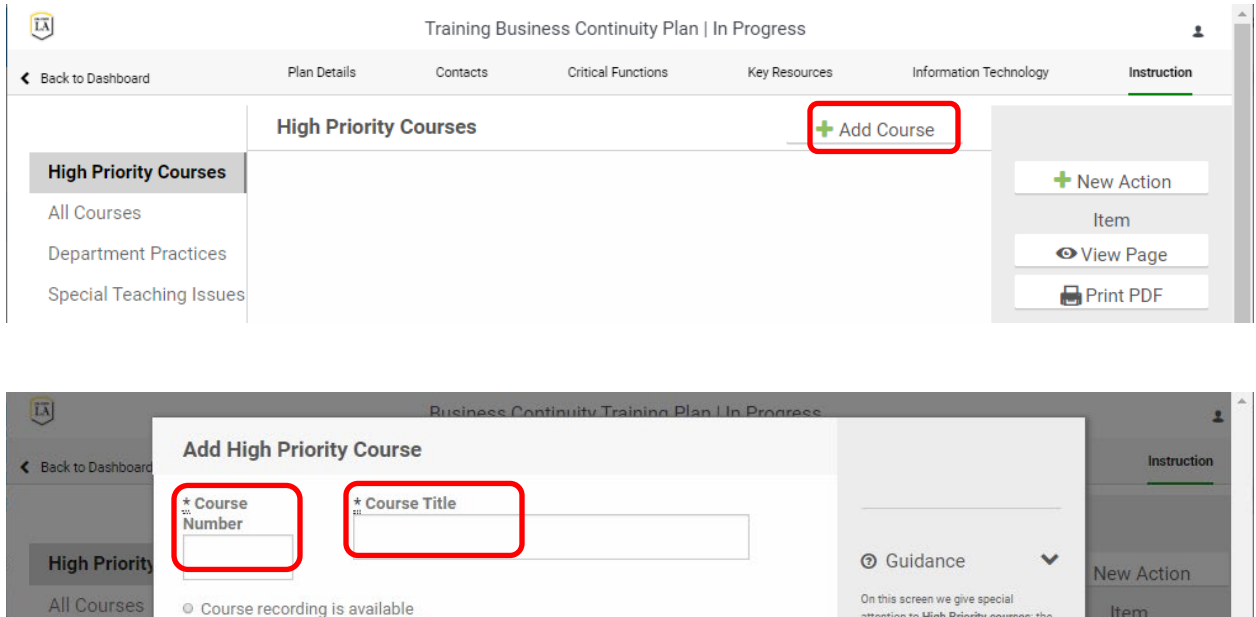

© Course recording is available, but may be outdated Department

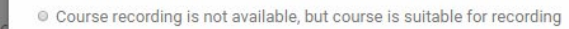

**Special Tea** All current sections have LMS sites Action Item

There is another instructor who can teach this course, if necessary **Comments** 

courses whose interruption would View Page most threaten the progress of our<br>students and the integrity of the curriculum Print PDF A course is considered High Priority if it<br>meets these three criteria: it is an undergraduate course, it is a largeenrollment course, and it is a pre-<br>requisite for a major or part of a ance sequence. Graduate-level courses in<br>professional schools (e.g. law, we give sp ligh Priority co business, health sciences) that meet<br>the 2nd and 3rd criteria will also be

20

The All Courses page is for the following information.

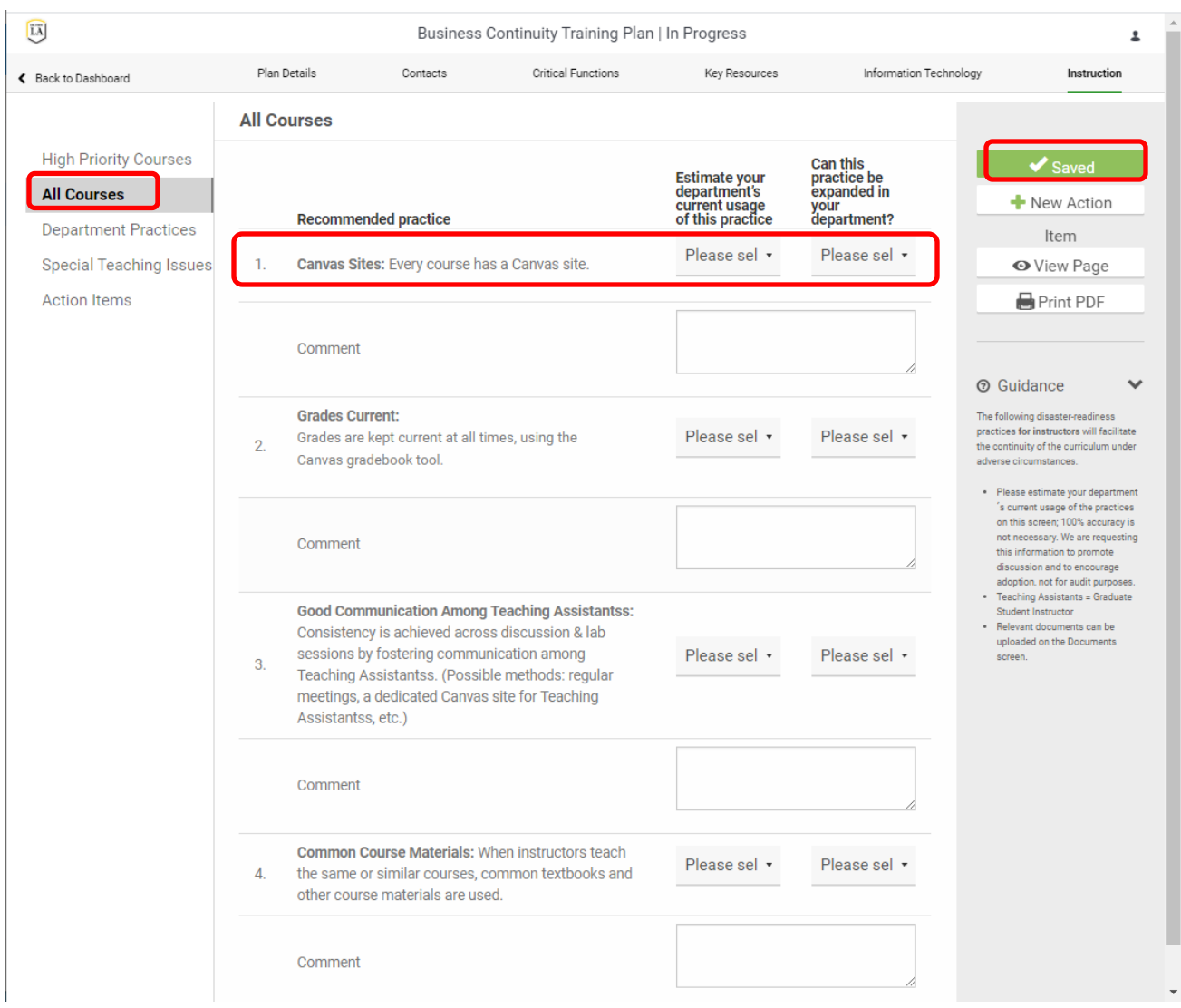

The Department Practices page is for the following information.

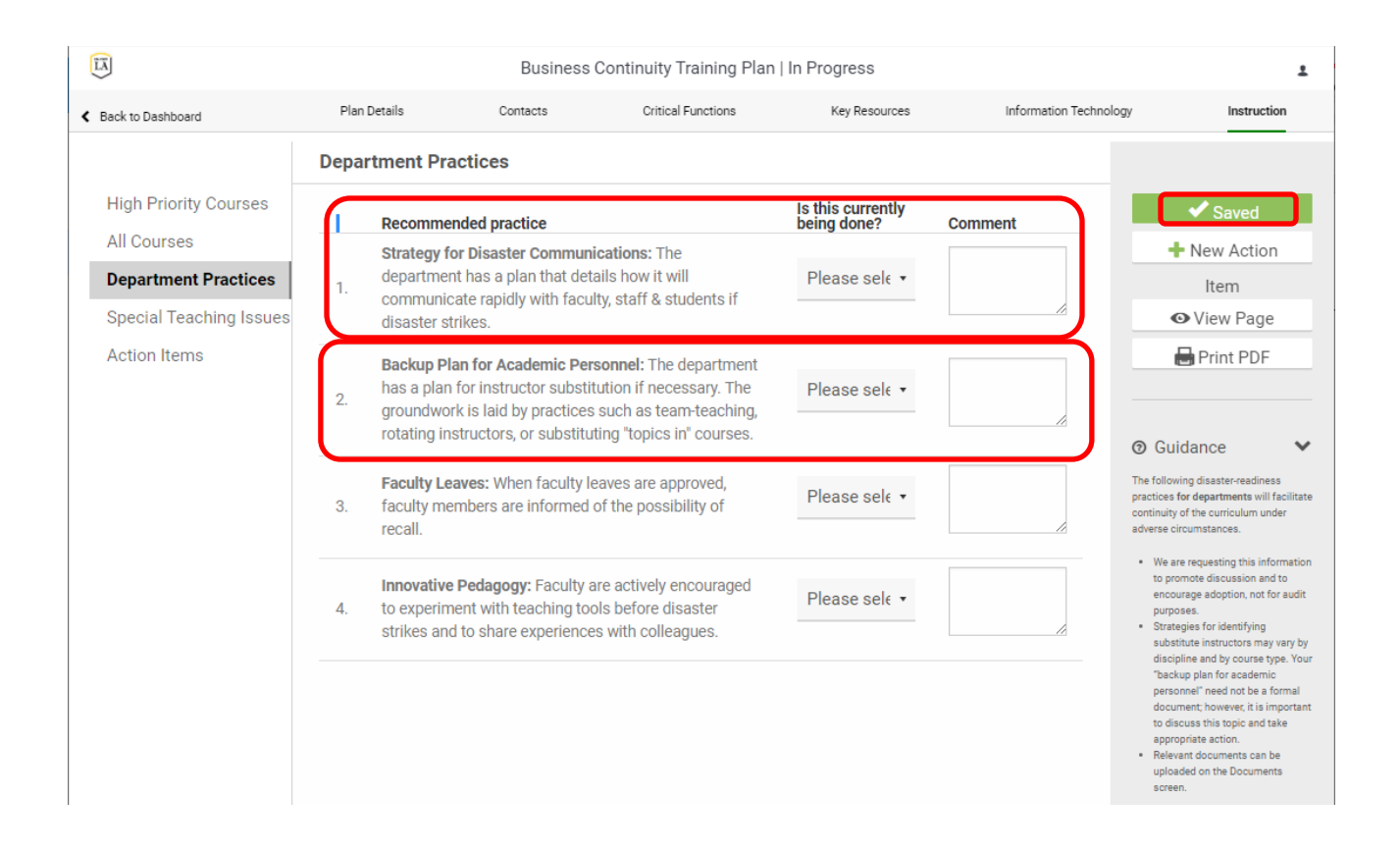

The Special Teaching Issues page is for entering information for specialized resources such as science and computer labs, studios, field work/internships and animal quarters. Either choose from the drop down for Existing Issues or enter a Custom Issue Name

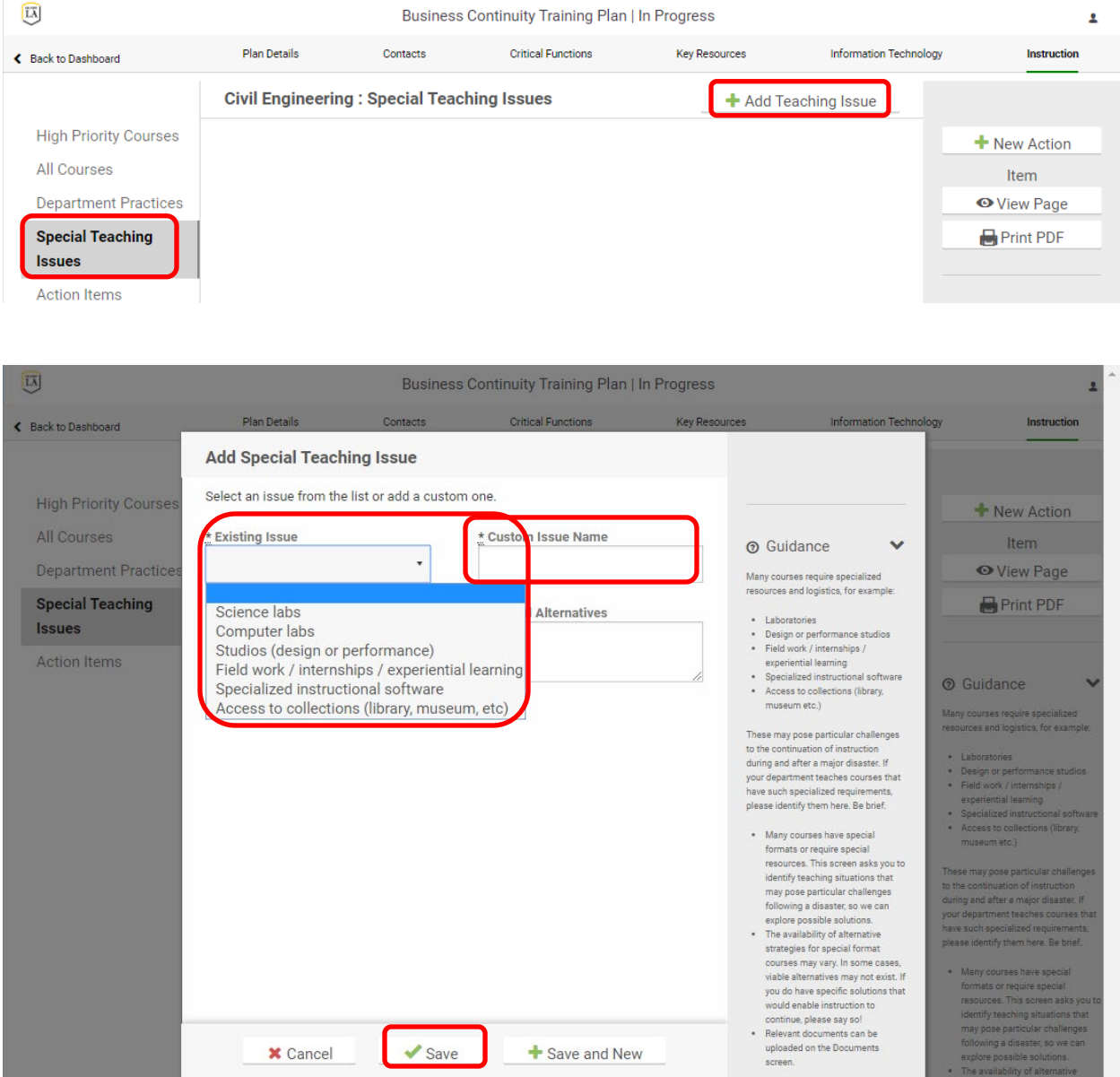

### <span id="page-23-0"></span>**13.0 Print Plans**

From within a plan (in edit or view mode) select the Print PDF icon from the Action Menu to view an onscreen presentation of the plan that you can print using your browser functions.

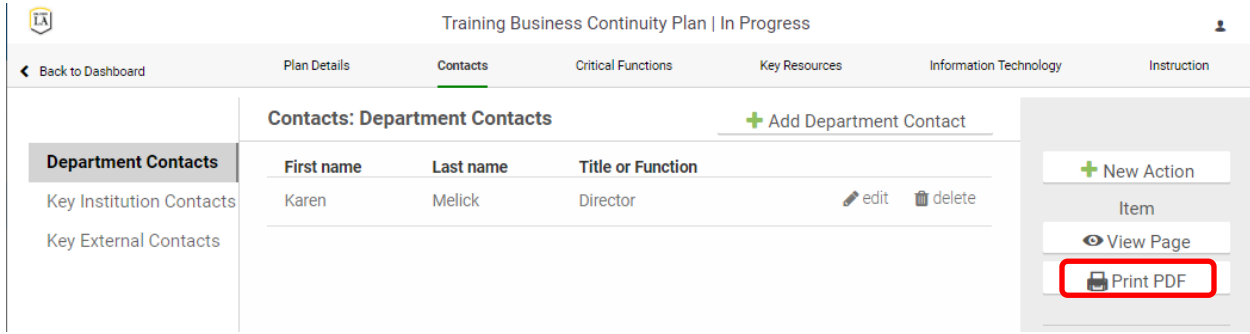

### <span id="page-23-1"></span>**14.0 Plan Manager Functions**

#### Manage Plan Access

Plan managers will the option in the left menu on the Plan Details section to "Manage Plan Access". Use the "Select a user" field to add new people to have manager, editor or view access to the plan. Choose the edit function to the right of a person's name to edit or delete a person's access.

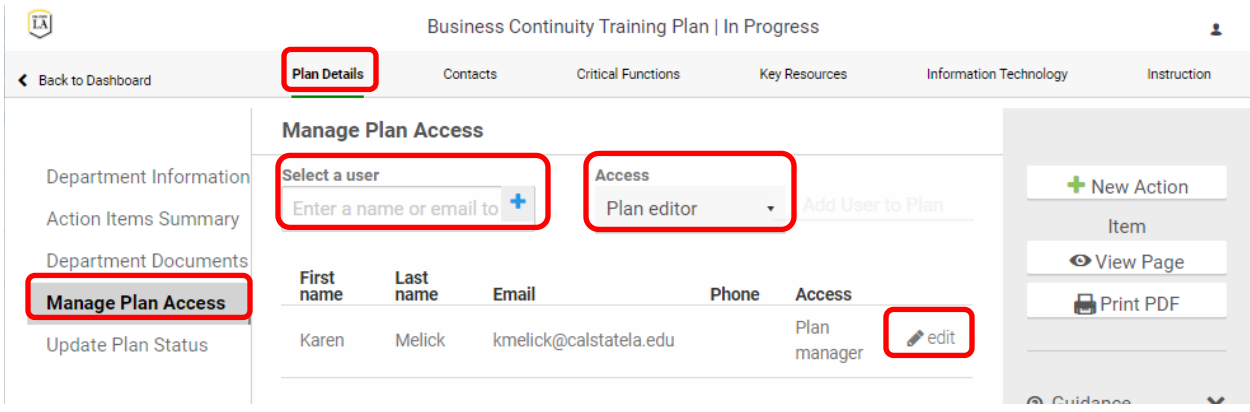

### Manage Plan Status

All plans begin with the status of In Progress. When the plan is complete, the person responsible for the plan should update the plan status to mark it Complete. Once it's marked Complete, a plan can be changed to In Review status any time it is being reviewed. When the plan is done being reviewed, the reviewer can change it to Current status. The most recent Plan Status is listed at the top of the Plan Navigation. The Update Plan Status screen keeps a record of each update. Updates can be deleted up to seven days after they were entered. After that the record becomes permanent.

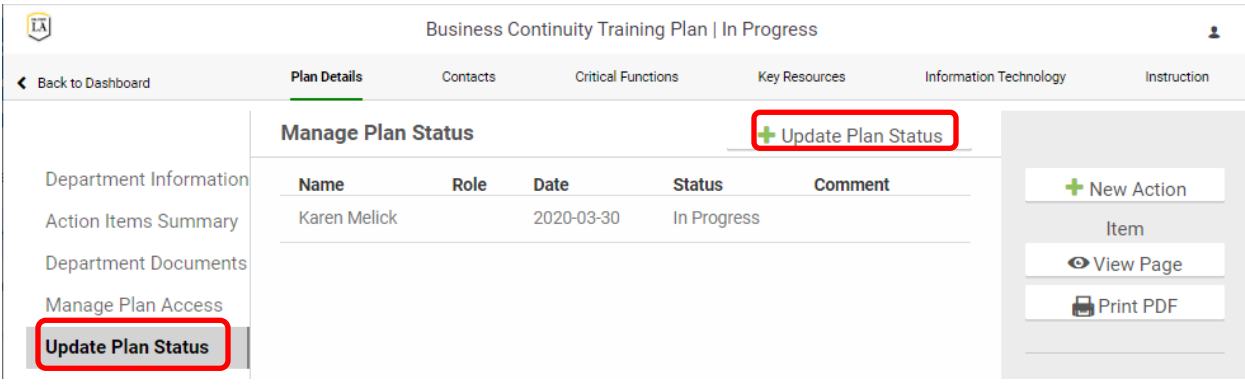

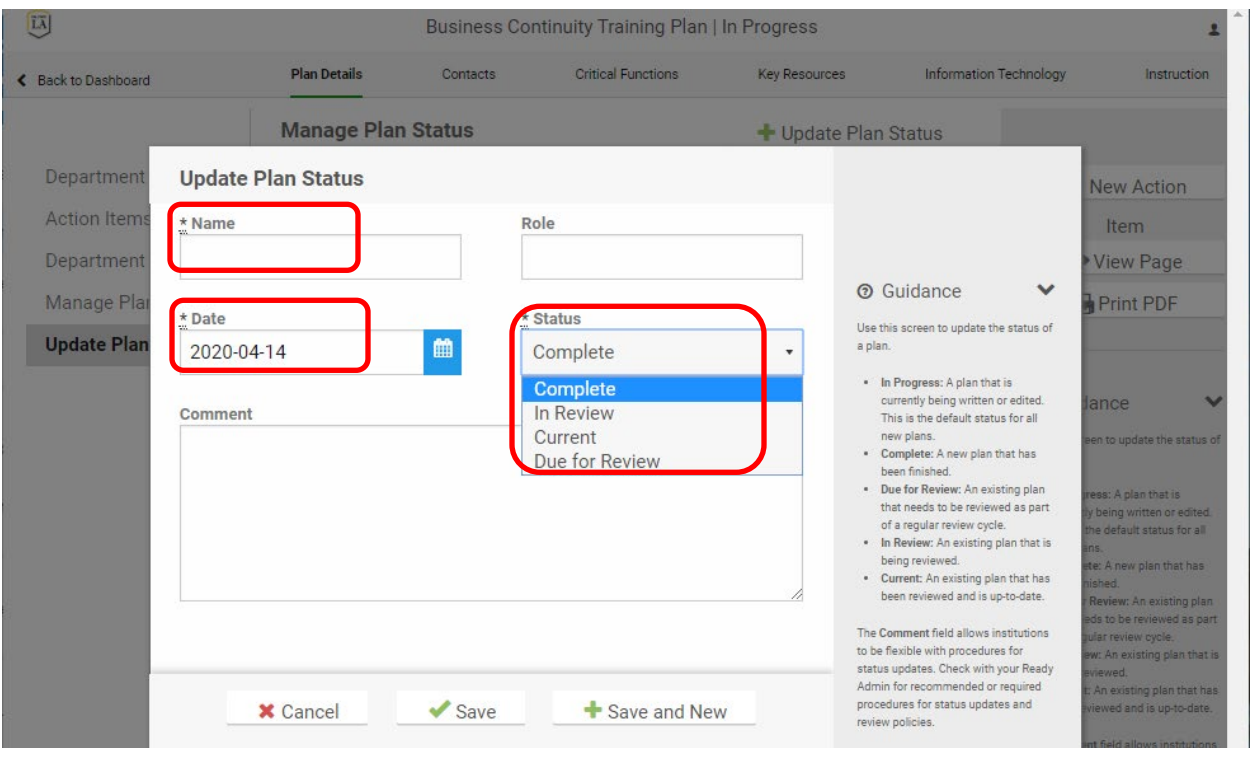